## CREACIÓN DE UN POPUP – VENTANA EMERGENTE EN DIVI CON EL PLUGIN DE POPUP

El plugin ya está instalado en la plataforma.

Para crear un popup, se crea una sección nueva con el contenido que deseemos. Dicha sección una vez configurada como popup, será visible en la ventana de edición, pero no se verá cuando visualicemos la página. Para que aparezca, habrá que llamarla desde algún otro elemento.

## Configuración de la sección como popup

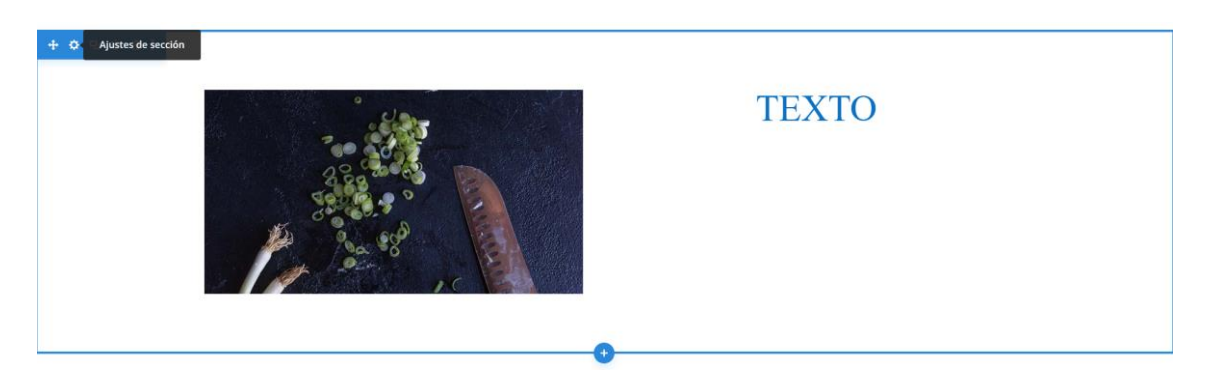

Pinchamos en ajustes de sección, pestaña de Avanzado, y opciones de ID y clases de CSS

En Clase CSS introducimos la palabra popup, y en identificador CSS el nombre que vamos a utilizar para llamar a la ventana emergente (SIN ALMOHADILLA). Este último debe ser único, y no demasiado común para evitar conflictos con otras partes de la plataforma.

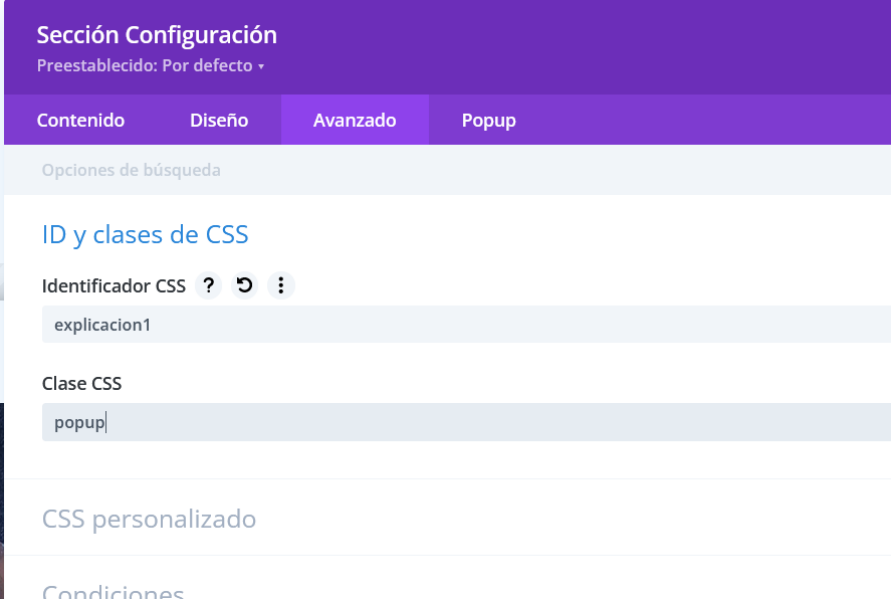

Una vez hecho esto se guardan las propiedades.

## Configuración del elemento que va a llamar al popup

Podemos utilizar cualquier elemento que disponga de la propiedad enlace para llamar a la ventana emergente.

En la propiedad enlace, introduciremos el nombre de la ventana emergente, pero esta vez PRECEDIDO POR LA ALMOHADILLA #.

El nombre debe coincidir en mayúsculas, minúsculas, caracteres especiales etc., para que funcione.

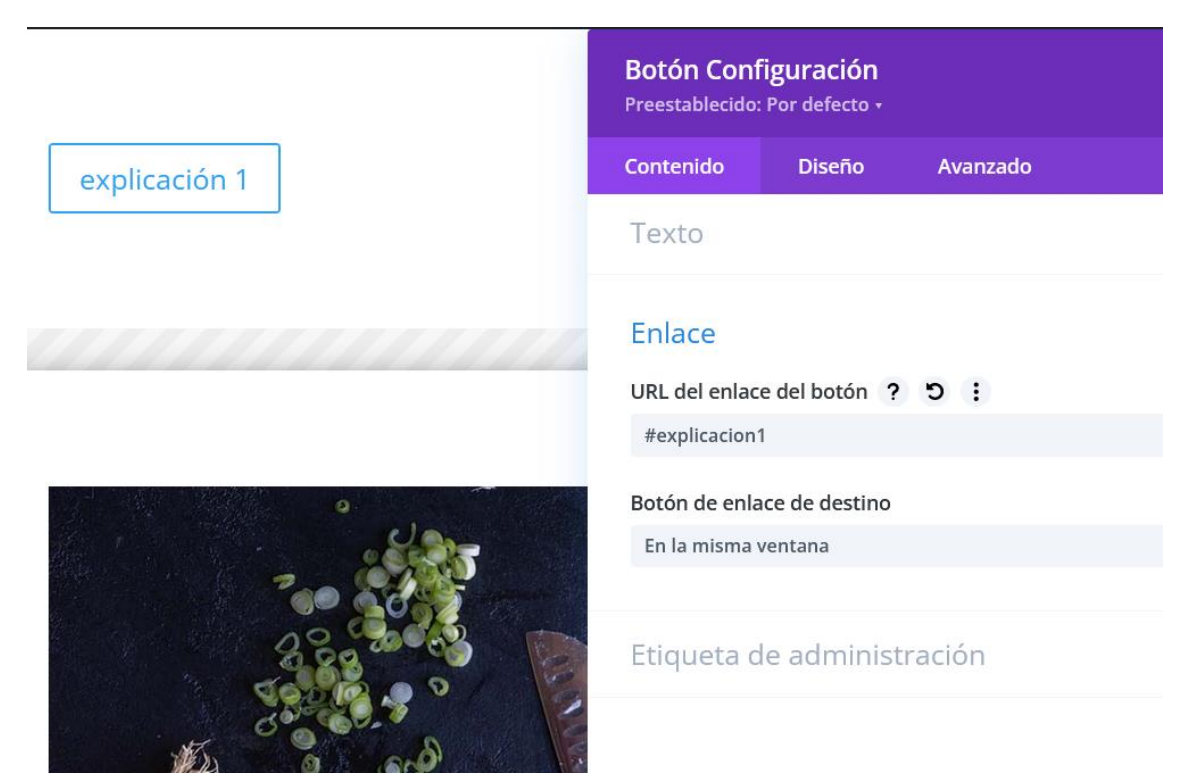

Una vez hecho todo esto, guardamos la página y la visualizamos. Al pulsar sobre el elemento debería aparecer la ventana emergente.

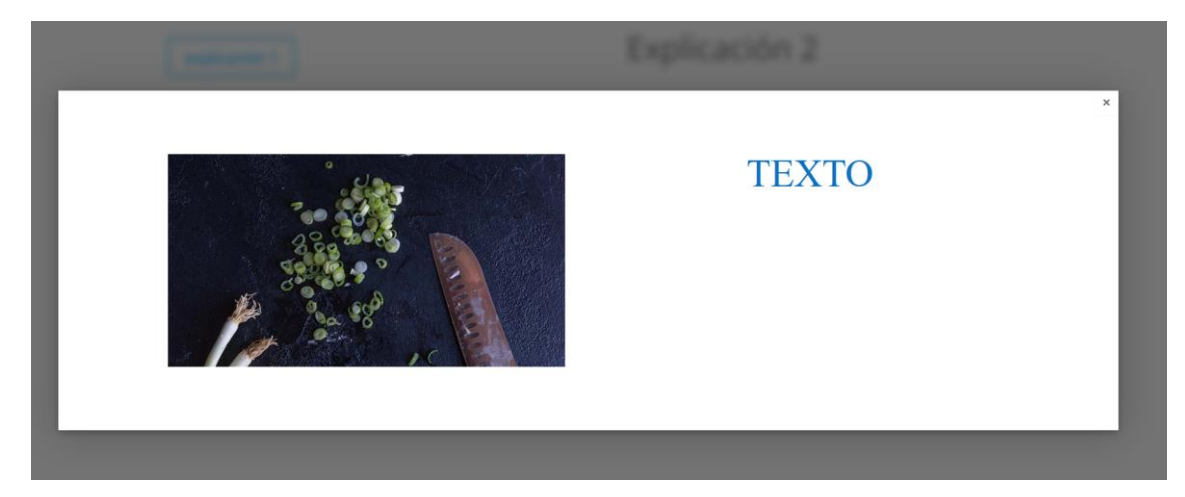